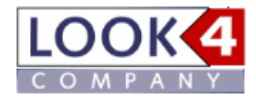

### **Registration at LOOK4Optics**

#### **Registration at Look4 ID**

Please visit the URL [http://www.look4optics.com](http://www.look4optics.com/) and then click on top right at the tab , Login or register'.

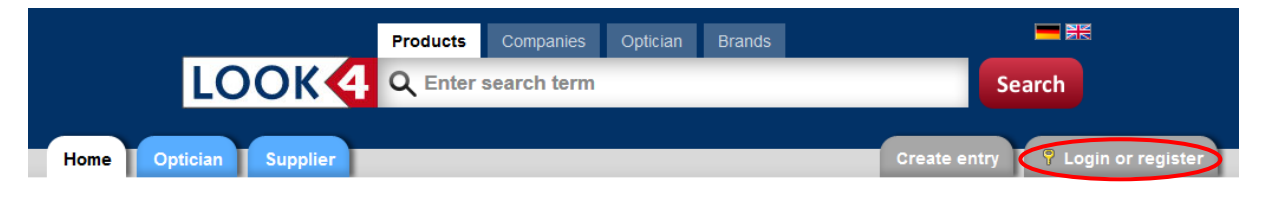

### We combine opticians and industry - LOOK4Optics.de

Look4 Optics makes the electronic data interchange between opticians and suppliers very easy. Browse product catalogs and order directly from your optician software and here on LOOK4Optics.de.

#### LOOK4Optics - the service portal for optical business

- Search for article or brand » You can search for products and brands in the search-box in the header
- Download catalogues » Product Catalogues
- Online ordering » Order from optician software
- Presentation of your company » Entry in directory
- Web services (Catalogues, ordering, order tracking, availibility, ASN) » Webservices
- Singe sign-on (only one login for different applications) » Single Sign-On

You will then be forwarded to **Look4 ID** – the Single Sign On Service of the optics branch in order to create an individual user account. Click on right top to choose English language with click on the UK flag.

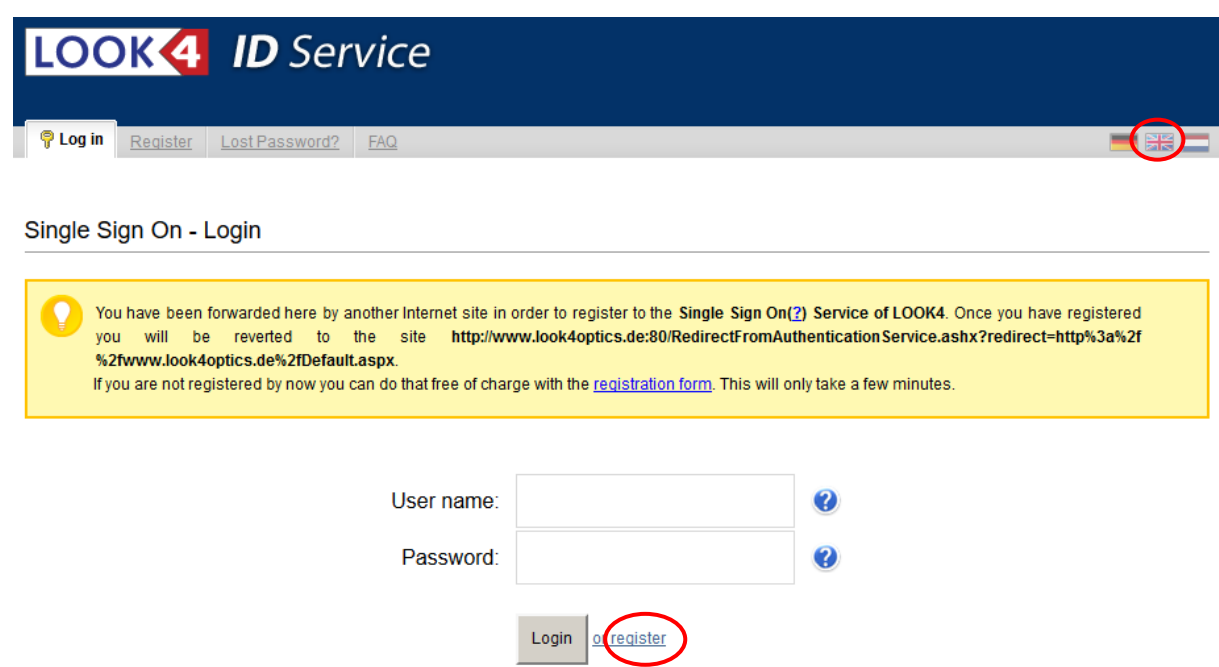

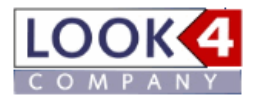

Click on '**register**'

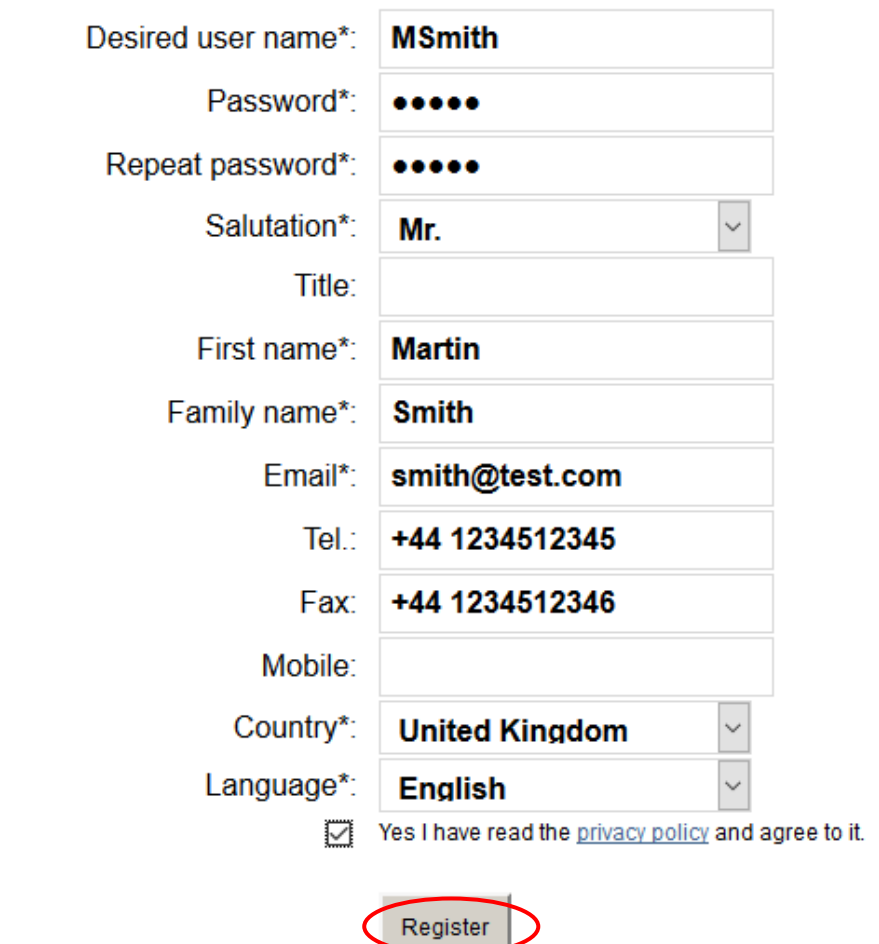

Fields marked with a \* are mandatory. The password requires a minimum length of 4 characters.

Please enter your user data and then click on '**Register**'

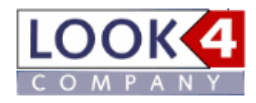

#### **Create an entry**

You will now be lead back to **LOOK4Optics**. In step 2 you will select your company entry or if you aren't represented yet at Look4 Optics you can add it now.

# Register optician

#### Step 1: Create user

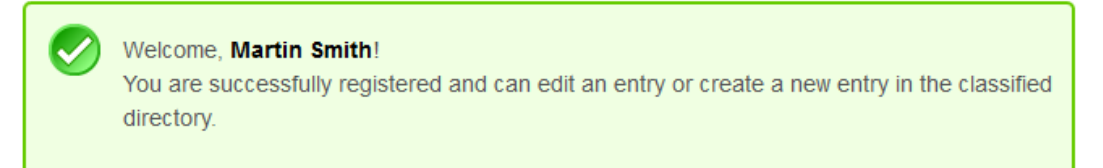

#### Step 2: Select or create company-entry

Over 15.000 suppliers and opticians already are registered on look4optics.de. Please search for your company and update your existing entry, before you create a new entry.

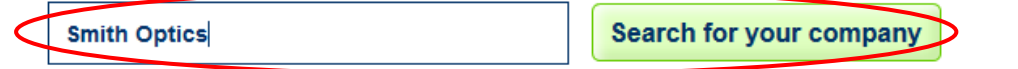

Select your company:

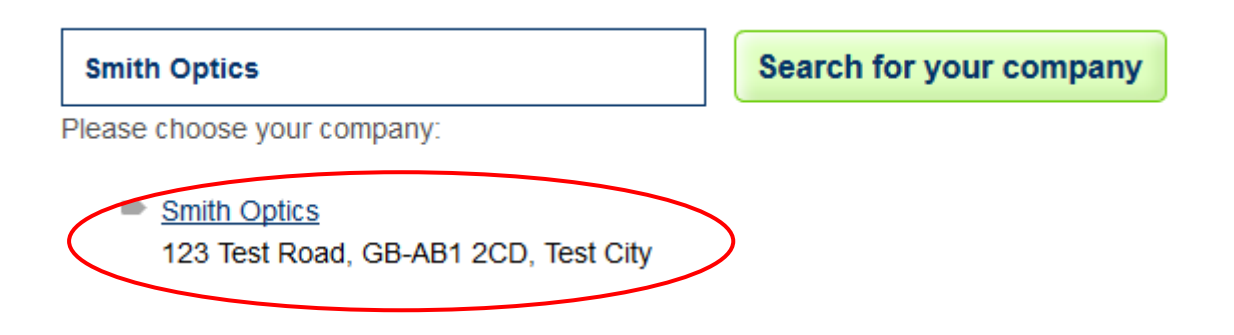

You will then get the following message:

## Step 2: Select or create company-entry

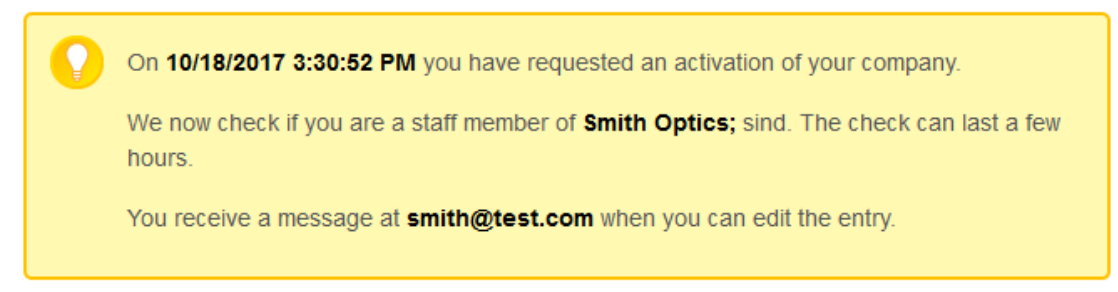

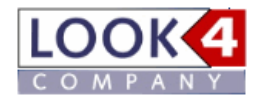

We will then check if the allocation is correct. You will receive an email notification when the release has been done. Just login again and you can now proceed with the next step , Allocation of suppliers'.

Is your entry not present yet you have to create it. Please click on the button , Create new entry':

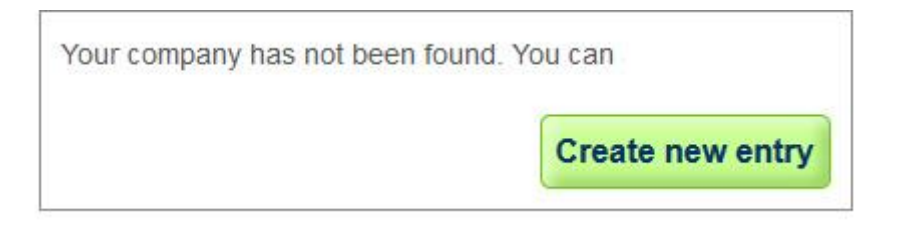

Go then to step 3 and select your preferred kind of entry:

### Step 3: Choose offer

Please choose an offer to create a premium entry.

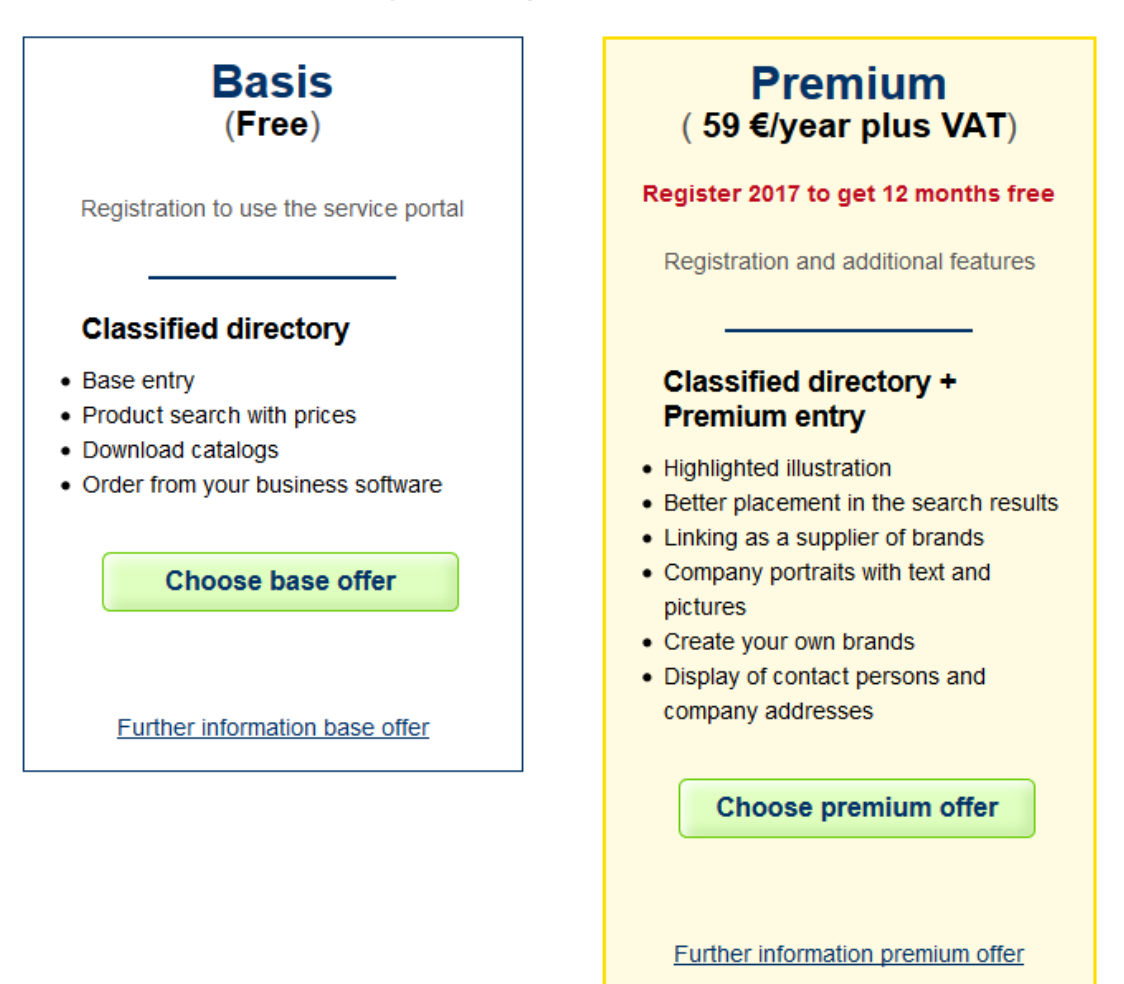

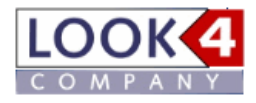

Please enter now your company data and then click on , Save<sup>2</sup>:

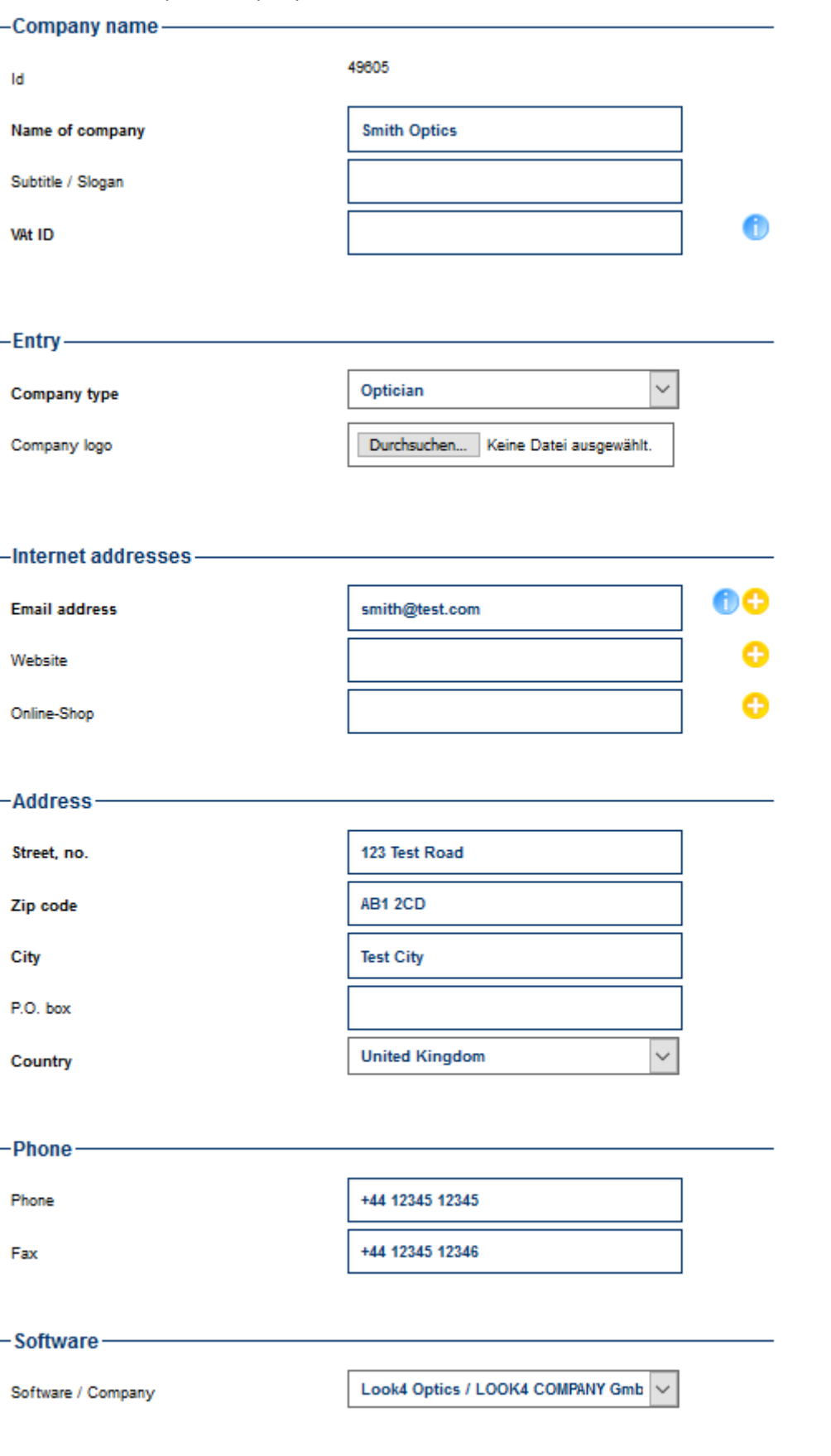

Save

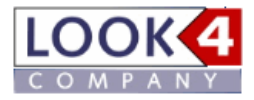

## **Allocation of suppliers**

Click on the top tab 'Admin/Catalogs'

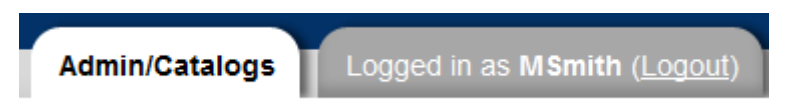

Then on the left side please click in the menu 'Catalogs' on the item 'Add catalogs':

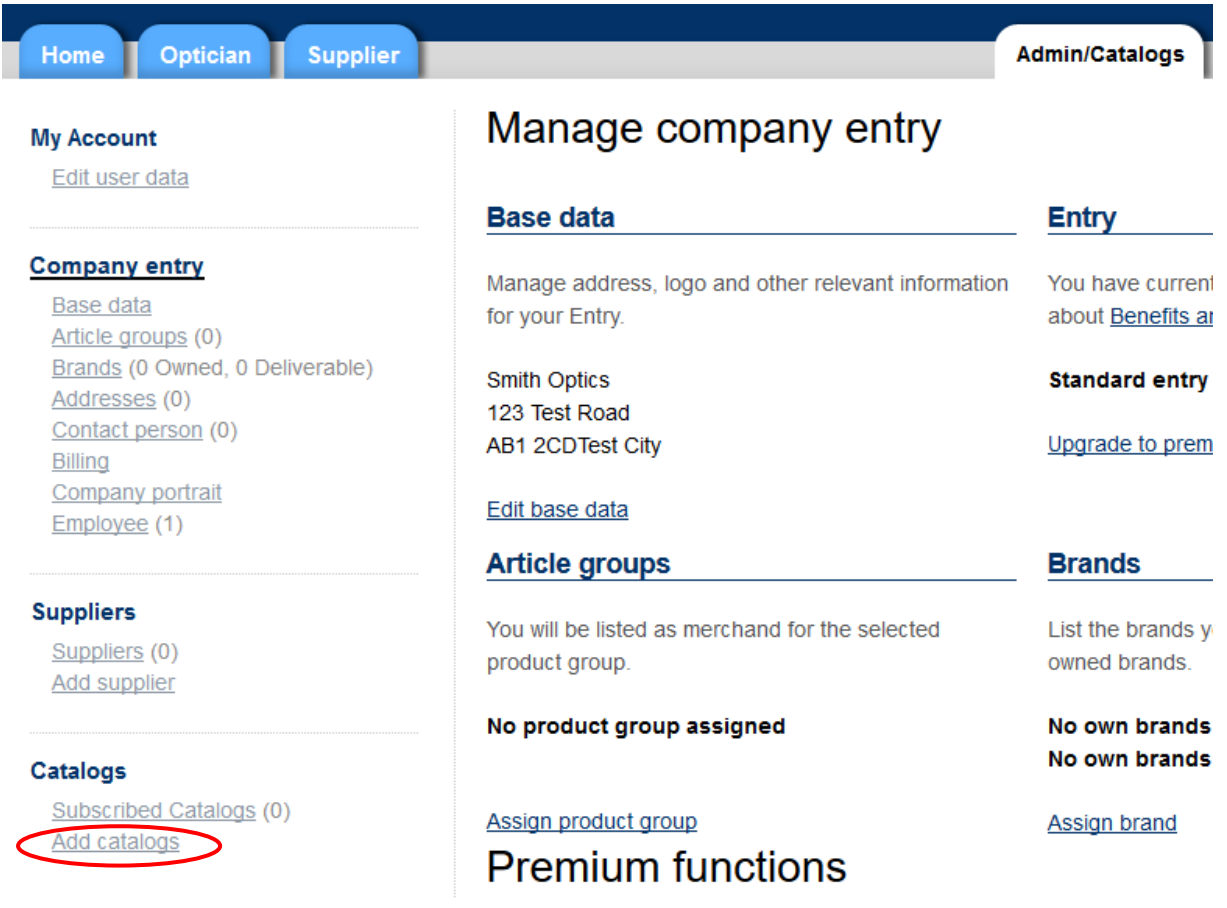

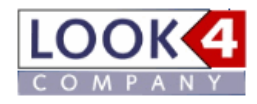

Please choose a product group and country to get an overview of the suppliers. If you are not registered for a supplier, this entry is highlighted in purple - if you are already registered, the entry will be highlighted light green.

# **Add Catalog**

Please select here the desired product group and country. Manufacturers you have already registered to are marked green. To register for the download of the catalog, please click on the appropriate manufacturer name in (column 'Catalog download').

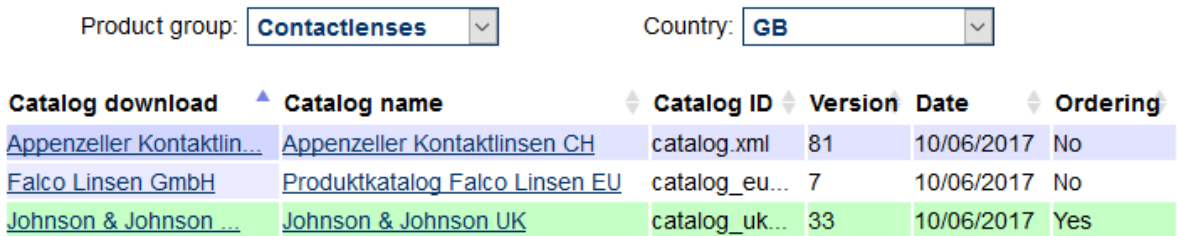

Click the desired supplier in the 'Catalog download' column to register. Please enter now your client no. and your zip code and then click on '*Save'*.

# Add supplier Falco Linsen GmbH

To add a supplier, you need a customer number at the supplier and your zip code. Please enter the zip code of your main address for this supplier.

Mandatory fields are marked in bold.

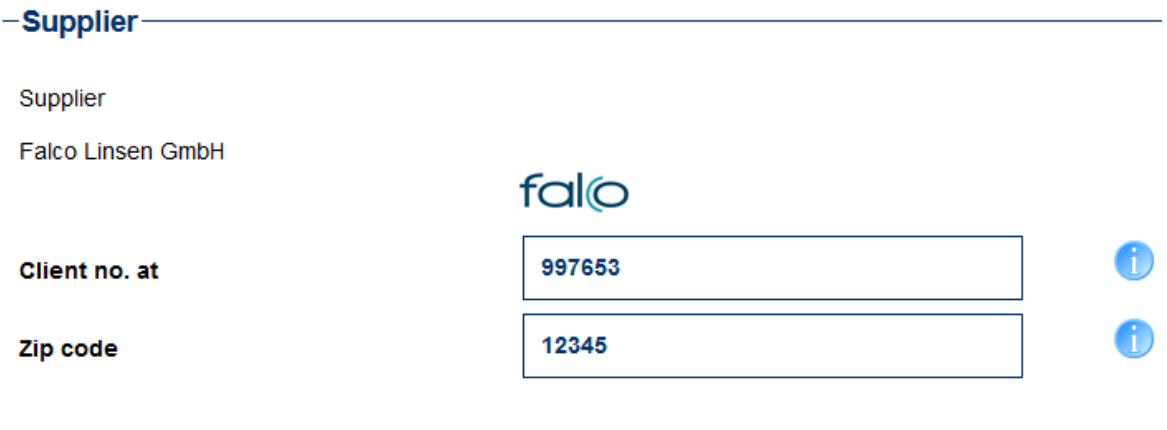

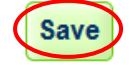

The registration is now successfully completed and you can download immediately catalogs from the suppliers. Under 'Subscribed catalogs ' you will find the overview of the catalogs already assigned. Here you can also delete the assignments (at the top right) and activate the email notification on new

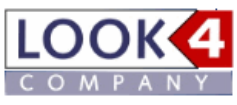

catalogs. At the top, you can select to receive notifications in general, and at the supplier, you may select the function deliberately.

# **Subscribed Catalogs**

You have successfully subscribed to manufacturer Falco Linsen GmbH.

To order products on Look4 optics, you must authenticate with your customer number at the suppliers. Thus you also see your private label products at the respective manufacturers and can download individualized catalogs with your products. If the manufacturer supports electronic ordering you can also order online.

Email-notification on new catalogs to me  $\Box$ 

#### **New supplier**

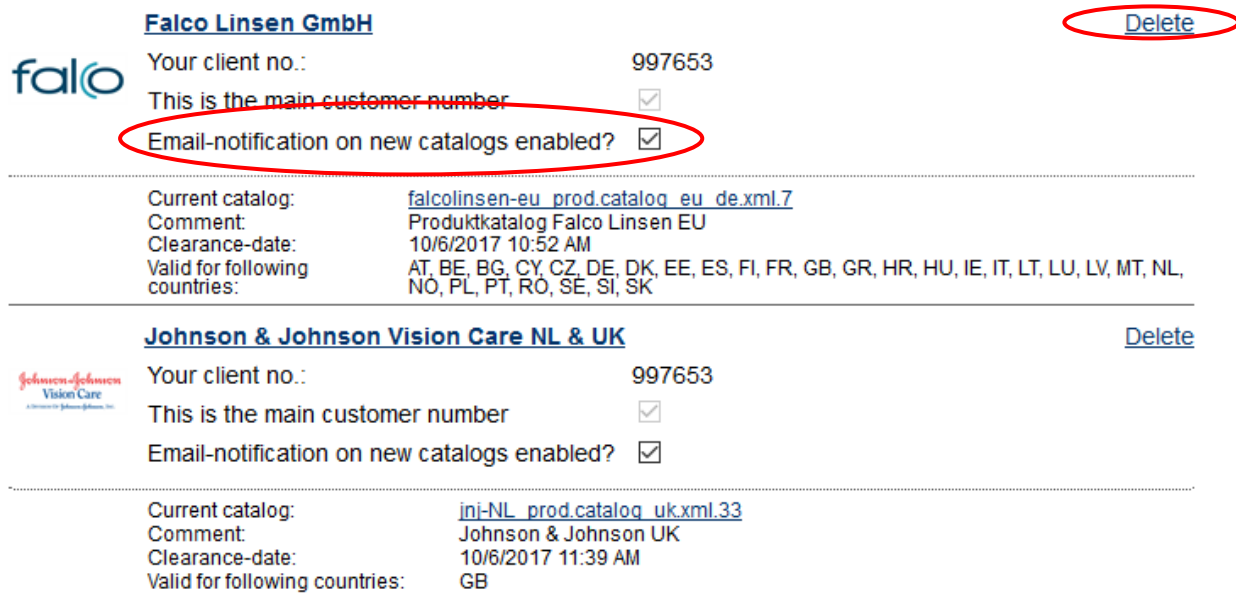

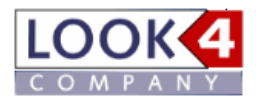

If you have two customer numbers for a vendor, such as a regular and one for a subscription system, you can define which customer number is to be designated as the main customer number for the download, by selecting the field ' This is my main customer number ' hook or not:

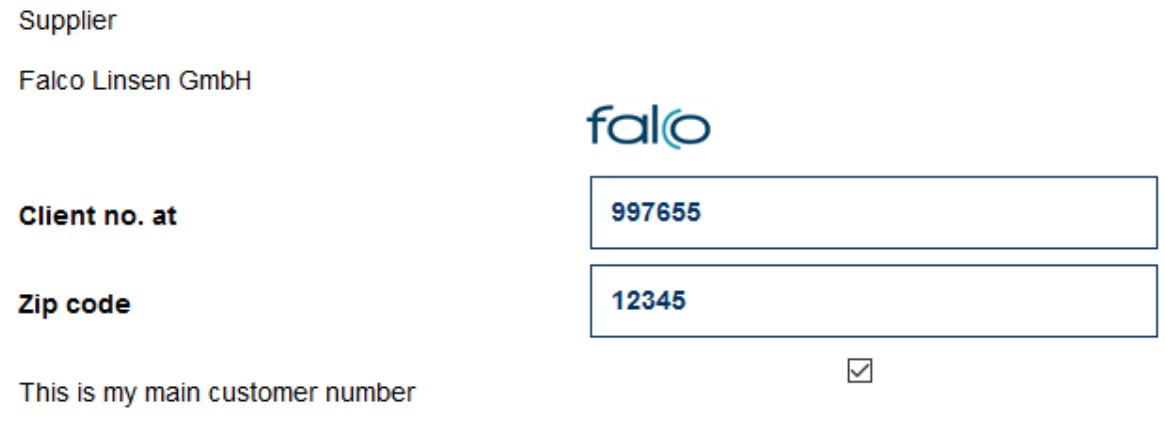

**Save** 

However, you can also change the assignment of the main customer number later by making the corresponding assignment under 'Subscribed catalogs ':

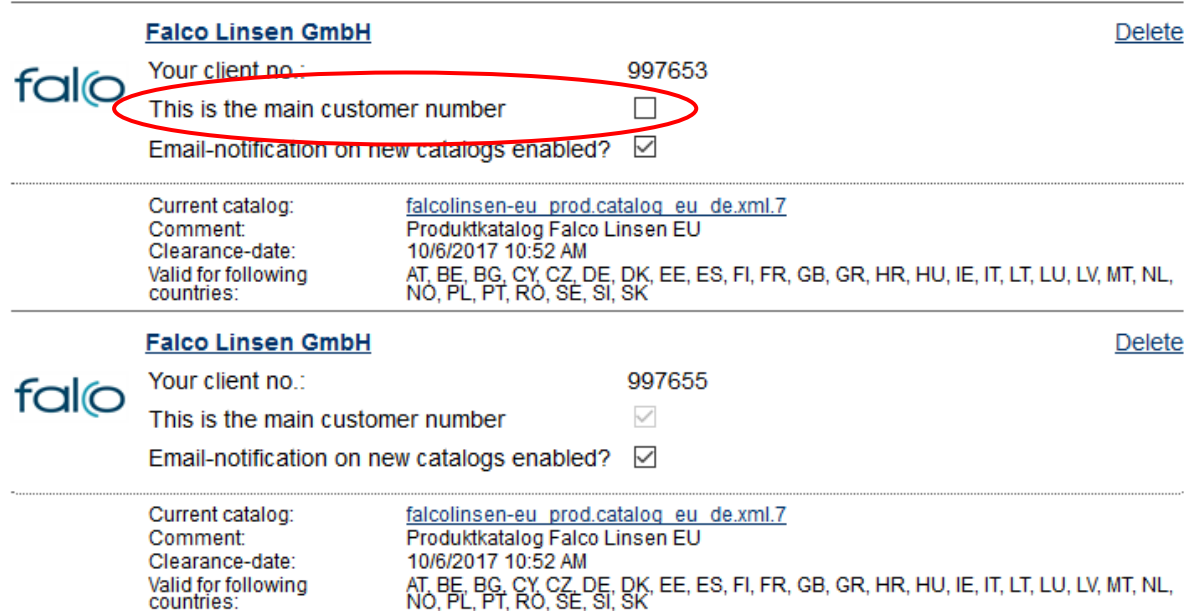

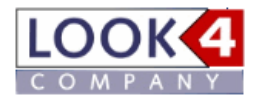

Under the menu item 'Suppliers' you will find your supplier assignments listed again.

# Registered suppliers

Employees of your company have registered with these suppliers:

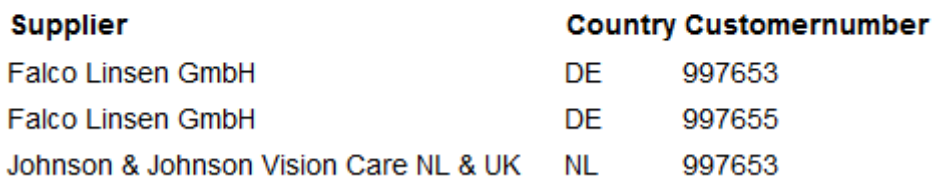

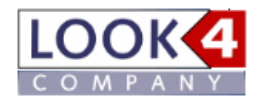

And under 'Add supplier ' you can register to all the suppliers, even for suppliers who do not currently have a catalog available. We then forward your inquiries to the respective suppliers.

# **Add supplier**

Here you can subscribe to suppliers of frames and to suppliers of frames which have not yet a catalog. We forward your request to the suppliers you selected.

You can add suppliers which are not listed here in the text-field at bottom of the page. As far a supplier provides a catalog we will inform you by e-mail.

For your information: The more customers subscribe for catalogs the faster will suppliers provide catalogs.

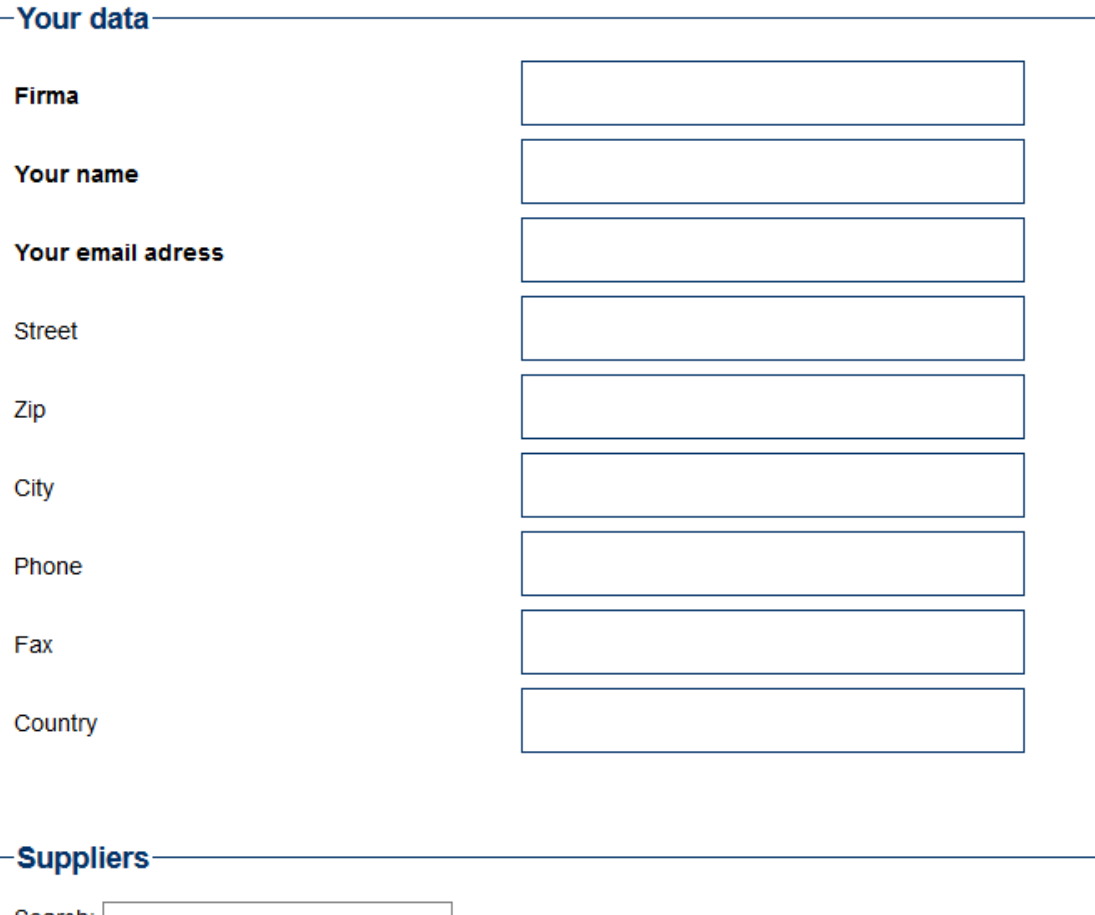

#### Search: Company Your customernumber  $\Box$  3er GmbH

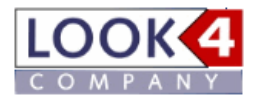

#### **LOOK4 COMPANY GmbH**

Nelly-Sachs-Straße 1 79111 Freiburg Germany

Tel. +49 (0)761 130 74 75 Fax +49 (0)761 130 74 77

Mail: info@look4.de

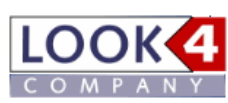

**www.look4.de**